#### alteryx

## Alteryx Core Certification Training Series

.......

## **Training Series by Week**

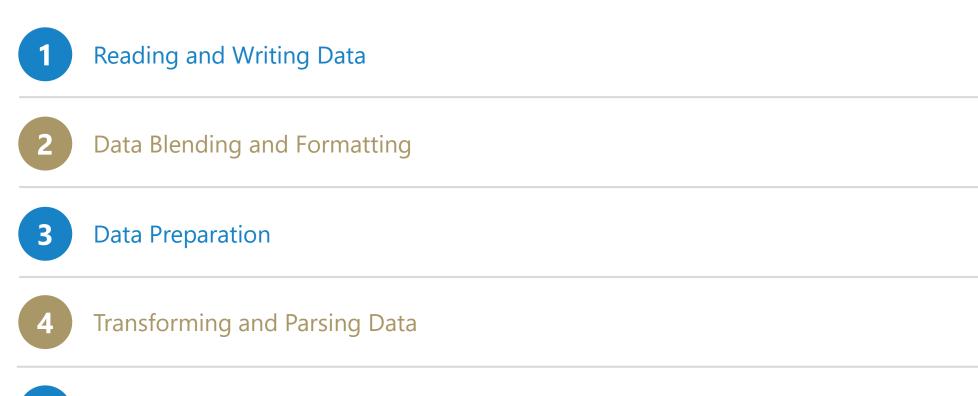

#### **5** User Interface (UI), Documentation and Workflow Configuration

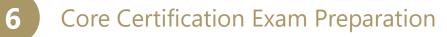

#### **Overview**

#### **Processes Covered**

- Customizing your palette
- Workflow documentation and design techniques
- Hot-keys / shortcuts
- Workflow optimization
- User settings

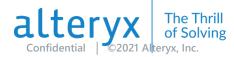

# Customizing the Tool Palette

#### CUSTOMIZING THE TOOL PALETTE

- Add or Remove Categories
  - Favorited tools from removed categories will remain in 'Favorites'
  - Tools in removed categories will still appear in search
- Select which tools are shown in each Category
  - Favorited tools removed from a category will remain in 'Favorites'
  - Removed tools will still appear in search

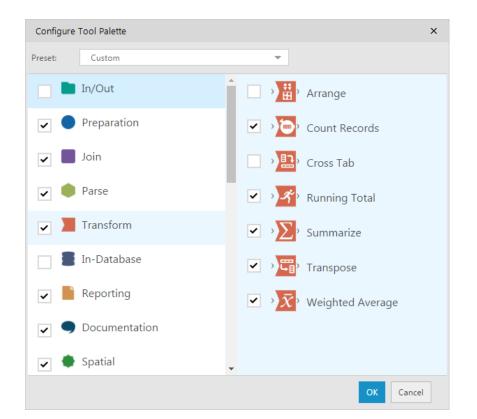

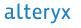

#### YOU'RE MY FAVORITE... OR MAYBE NOT

• Add or remove tools from your favorites by selecting or deselecting the star next to the tool

- Pin your most-used palettes to the left next to your other Favorites
  - Right-click on category to pin or unpin

#### Hello Text to Columns

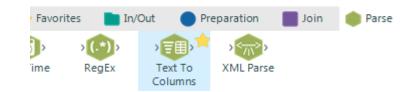

#### ... Goodbye Text Input

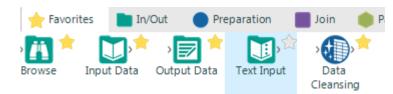

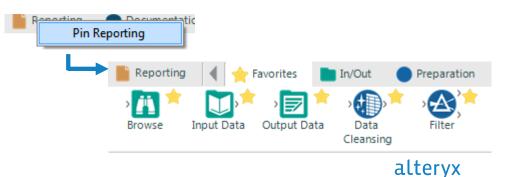

### SHOW ME THE RESULTS

- Select or deselect fields for viewing in the results window
- View full contents of a cell by
  - double-clicking on cell
  - Turning on 'Cell Viewer' and selecting cell
  - Click paragraph icon to view/hide whitespace characters

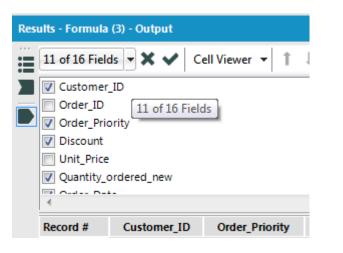

| 11 of 16 Fie                               | elds 🔻 🖌 🛛 Cell V | /iewer ▼¶ 1    | ↓ × 6,               |  |  |
|--------------------------------------------|-------------------|----------------|----------------------|--|--|
| Record #3, Field Order_Priority (V_String) |                   |                |                      |  |  |
| Not Spec                                   | ified             |                |                      |  |  |
| 2                                          |                   |                |                      |  |  |
|                                            |                   |                |                      |  |  |
|                                            |                   |                |                      |  |  |
|                                            |                   |                |                      |  |  |
|                                            |                   |                |                      |  |  |
| •                                          |                   |                |                      |  |  |
| < Record #                                 | Customer_ID       | Order_Priority | Disco                |  |  |
| < Record # 1                               | Customer_ID<br>2  | Order_Priority | <b>Disco</b><br>0.01 |  |  |
|                                            | -                 |                |                      |  |  |
| 1                                          | 2                 | Not Specified  |                      |  |  |

#### WHERE CAN I SEE THAT?

• Click the tool name link to highlight the tool on the canvas

Results - Workflow - Messages 🃰 🕒 0 Errors 🛛 🕂 0 Conv Errors 🤺 Designer x64 Started run Input Data (1) 9426 records Summarize Sales 9426 records Join (7) Joins on Doul Input Customers 2678 records Join (7) 2678 records Filter (9) 2093 records Browse (8) 2093 records A Designer x64 **Finished run** 

• Click on input or output file links to open the file

| Tinput Data (7)      | 1447 records were read from "C:\Users\aqlum\Desktop\Alteryx Resources\BootCamp\data\data\CA-Pension-Func |
|----------------------|----------------------------------------------------------------------------------------------------|
| 💶 <u>Join (8)</u>    | 1447 records were joined with 20 un-joined left records and 0 un-joined right records                    |
| 🗣 <u>Filter (10)</u> | 30 records were True and 1417 were False                                                                 |
| Uutput Data (12)     | 30 records were written to "C:\Users\aglum\Desktop\Alteryx Resources\BootCamp\data\data\output.csv"      |

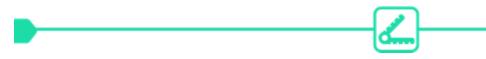

### BROWSE FOR MORE

| Record # | Stock Tickers | DownloadHeaders | Date     | Open  | High  | Low   | Close | Volume   | Field7   |
|----------|---------------|-----------------|----------|-------|-------|-------|-------|----------|----------|
| 1        | NET           | UTT0/1.1.200.0V | D Acc 47 | CE 01 | 65.04 | CE 10 | 65.55 | 20400074 | Th 1-117 |

- Add a browse to
  - See at-a-glance which fields contain
    - NOT OK values
    - NULL values
    - EMPTY values
    - OK values
  - View a data profile for each field
  - Open in new window
  - Copy or save data

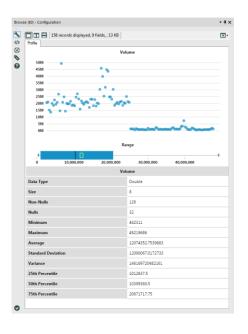

#### USE YOUR SETTINGS – USER SETTINGS

- Options > User Settings > Edit User Settings
- Canvas
  - Background and container defaults
  - Grid size and appearance
  - Layout
  - Connection style
  - Annotation defaults
- Macros
  - Add new tool category to your palette for Macros

| User Settings                             | ×                                                            |
|-------------------------------------------|--------------------------------------------------------------|
| Defaults Dataset Defaults Canvas Advanced | Macros                                                       |
| Default Canvas Settings                   | Connection Settings                                          |
| Background:                               | Туре:                                                        |
| White                                     | Straight                                                     |
| Containers:                               | Lines:                                                       |
| R=236. G=242. B=242                       | Black                                                        |
| Show Grid                                 | Progress:                                                    |
|                                           | Show Only When Running                                       |
| Grid Color:                               |                                                              |
| Grid Size: 12 px                          | Annotation Settings                                          |
| Snap Tools to Grid                        | Font                                                         |
|                                           | Segoe UI, 8.5pt, Style =Bold                                 |
| Zoom Level: Default                       | Text Color:                                                  |
| Remember last zoom level per workflow     | R=44, G=133, B=119                                           |
| Remember last zoom level per workhow      | Background:                                                  |
| Layout Default:                           | R=255, G=255, B=255                                          |
|                                           | m\Desktop\Alteryx Resources\N                                |
| Display macro indicators on tools         |                                                              |
|                                           | m\Desktop\Alteryx Resources\0                                |
| Г                                         | OK Cancel Apply Help m\Desktop\Alteryx Starter Kit fo        |
|                                           |                                                              |
|                                           |                                                              |
|                                           | Add Search Path for Macros ×                                 |
|                                           | Category Name: My New Category!                              |
|                                           | Search Path: C:\Users\aglum\Desktop\Alteryx Resources\Macros |
|                                           |                                                              |
|                                           | OK Cancel                                                    |
|                                           |                                                              |
|                                           |                                                              |

## Moving in Designer

#### HOT KEYS

| Press this key combo | To do this                       |
|----------------------|----------------------------------|
| CTRL+R               | Run workflow                     |
| CTRL+SHIFT+ '+'      | Align Vertically                 |
| CTRL+SHIFT+ '-'      | Align Horizontally               |
| CTRL+SHIFT+B         | Add all browses                  |
| CTRL+0 (Zero)        | Zoom to highlighted selection    |
| CTRL+F               | Find tool within workflow        |
| F1                   | Open help page for selected tool |

#### alteryx

~

#### FILE TYPES

| File Type      | File Extension |
|----------------|----------------|
| Workflows      | .yxmd          |
| Macros         | .yxmc          |
| Apps           | .yxwz          |
| Database       | .yxdb          |
| File Types     | .yxft          |
| Zipped Package | .yxzp          |

#### alteryx

~

### **RIGHT-CLICK ON A TOOL**

- Delete/Cut and connect around
- Zoom
- Add to New Container
- Bring to Front/Back
- Make connections wireless / wired
- Cache and Run Workflow
- Insert (Tool) After
- Add browse after
  - If multiple outputs, you can add browses after all or a specific output

|        | Cut                       | Ctrl+X       |
|--------|---------------------------|--------------|
|        | Сору                      | Ctrl+C       |
| 1°°    | Delete                    | Delete       |
|        | Cut and Connect Around    | Shift+Ctrl+X |
|        | Delete and Connect Aroun  | d Shift+Del  |
|        | Zoom                      | •            |
|        | View Possible Connections |              |
|        | Add To New Container      |              |
|        | Bring to Front            |              |
|        | Send to Back              |              |
|        | Make Incoming Connectio   | ns Wireless  |
|        | Make Outgoing Connectio   | ns Wireless  |
| ges (= | Cache and Run Workflow    |              |
|        | Insert After              | •            |
|        | Add Browse After          | Ctrl+Shift+B |
|        | Properties                |              |

alteryx

Confidential ©2021 Alteryx, Inc.

#### **RIGHT-CLICK ON A CONNECTION**

- Switch origin to
  - If multiple output options from origin tool
- Switch destination to
  - If multiple input options for destination tool
- Delete connection
- Make connection wireless/ wired
- Insert (tool) in connection

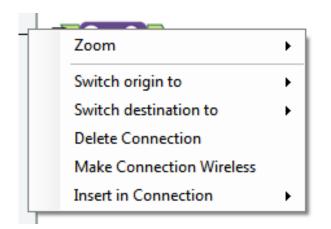

#### **RIGHT-CLICK ON SELECTION**

- Add to New Container
- Make Incoming Connections Wireless
- Make Outgoing Connections Wireless
- Align Horizontally
- Align Vertically

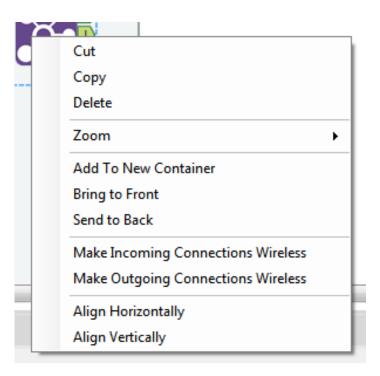

#### **RIGHT-CLICK ON CANVAS**

- Zoom
  - In, Normal or Out
  - All
  - To specific container
- Insert
  - Tool
  - Macro
- Find Tool
  - Navigate to specific tool on canvas

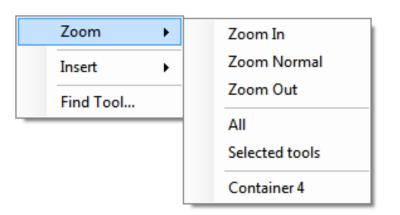

## Workflow Design

#### Documentation techniques to keep you organized

#### CONTAIN IT

- Organize your workflow into logical groups
- Name each container to you can easily find it later
  - Hint: Right-click and zoom to container
- Collapse for easier viewing and arranging of your workflow
- Disable containers to prevent its contents from running

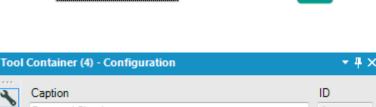

•

Prep and Blend

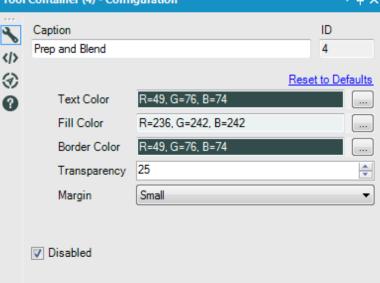

#### TAKE A NOTE OF THAT: TOOL ANNOTATIONS

- Click the Annotation icon in the left-side nav of configuration window
- Enter a custom tool name to easily navigate to the desired tool and identify results messages
- Add an annotation to document each step in the process

| (8) - Annotation                            | <b>≁</b> ⋕ ×                                                                                     |
|---------------------------------------------|--------------------------------------------------------------------------------------------------|
| Tool<br>Join                                | ID<br>8                                                                                          |
| Name                                        |                                                                                                  |
| My Favorite Join                            |                                                                                                  |
| Show Annotation                             |                                                                                                  |
| notation nvas Settings                      | -                                                                                                |
| Place Annotation on the Top                 |                                                                                                  |
| Annotation                                  |                                                                                                  |
| Brining together data from multiple sources |                                                                                                  |
|                                             |                                                                                                  |
|                                             |                                                                                                  |
|                                             | Join Name My Favorite Join Show Annotation Invas Settings Place Annotation on the Top Annotation |

#### TAKE A NOTE OF THAT: COMMENT TOOL

• Add comment tools to include images and text on the canvas

 TIP! Add multiple comment tools to a tool container to easily collapse and expand workflow documentation

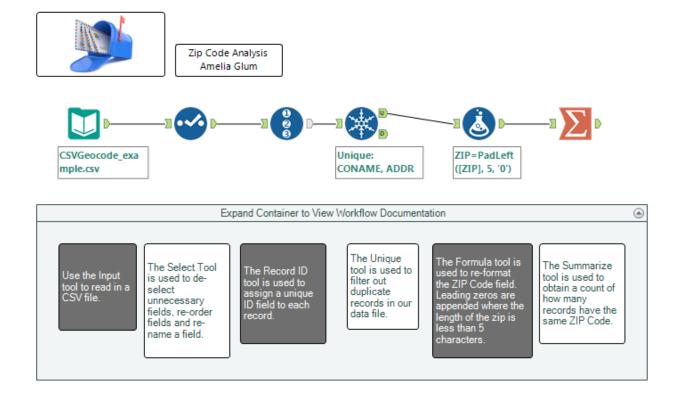

### TAKE A NOTE OF THAT: EXPRESSION BOX COMMENTS

- Add comments within an Expression box
  - Use //Comment for a single line
  - Use /\* Comments \*/ for multiple lines

| Form     | nula (2              | ?) - Configuration                     | •            | <b>₽</b> × |
|----------|----------------------|----------------------------------------|--------------|------------|
| ••••     |                      | Output Column                          | Data Preview |            |
|          | ~                    | ZIP                                    | ·            | Ô          |
| 3        |                      | <pre>PADLEFT([ZIP], 5, "0")</pre>      |              |            |
| \$ \$ \$ | $\frac{x}{\sqrt{2}}$ | //Add leading zero to [ZIP]            |              |            |
| 0        |                      | /*Add multiple lines<br>of comments */ |              |            |
|          |                      | Data type: V_String 💌 Size:            | 254          |            |
|          | +                    |                                        |              |            |
|          |                      |                                        |              |            |

#### THAT'S SO META

- Name ٠
  - Add a custom name or the workflow file name will be used by default
- Description ٠
- Author ٠
  - TIP: You can set your defaults in the Author box so you don't have to type in your information every time

| Workflow - Configu | ration 🔫 🕂 4 :                          | ×    |
|--------------------|-----------------------------------------|------|
| Canvas Worl        | kflow Runtime Events Meta Info XML View |      |
| -Workflow N        |                                         |      |
| 🔘 Use File I       | Name                                    |      |
| Custom:            | Zip Code Analysis                       |      |
|                    |                                         |      |
| - Description      | susotmers by zip code                   |      |
| This total c       | usoniers by zip code                    |      |
|                    |                                         |      |
|                    |                                         |      |
|                    |                                         |      |
| URL:               |                                         |      |
|                    | d (optional):                           |      |
| - Tool Setting     |                                         |      |
| Root Tool N        |                                         |      |
| Tool Versio        |                                         |      |
| Tool In-Data       | abase?                                  |      |
| -Tool Palette      | 2                                       |      |
| Category Na        | ame:                                    |      |
| Search Tags        | 5                                       |      |
|                    |                                         |      |
|                    |                                         |      |
| Author             |                                         |      |
| Name:              | Amelia Glum                             |      |
| Company:           | Alteryx                                 |      |
| Copyright:         |                                         |      |
|                    | Set to Default Remember as Default      |      |
|                    |                                         |      |
|                    |                                         |      |
|                    |                                         |      |
|                    |                                         |      |
|                    |                                         |      |
| •                  |                                         |      |
|                    |                                         | alte |

## Workflow Design

But wait...there's more

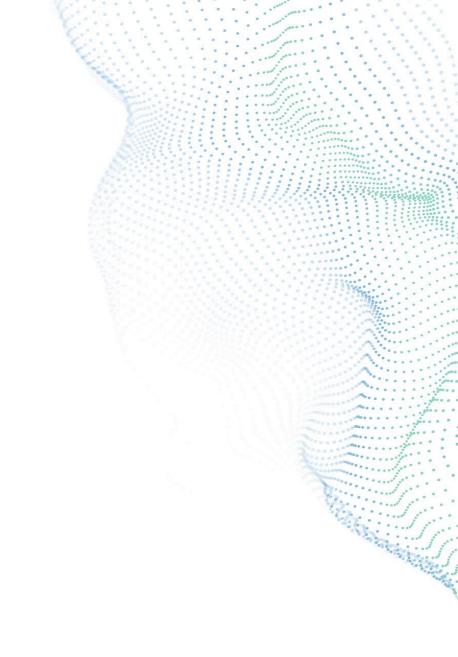

### EVENTS

- Trigger an Event when
  - Disabled
  - After run
  - After run with errors
  - After run without errors
- Run Command
- Send Email
  - Add Attachments
  - Output log included in body

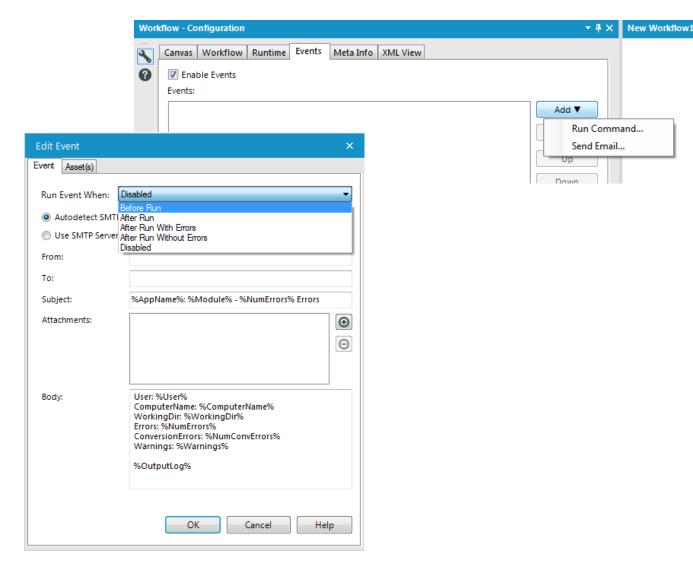

### **GO GLOBAL**

- Add global variables (user constants) in your workflow settings
  - 1. Click the o add a new variable
  - 2. Check the box in the # column if this is a numeric value
- Global variables can be used throughout the workflow and will be found under *Constants*
- You can reference them using the syntax [User.MyGlobalVariable]

| w - C   | Configurati                        | on                                           |                                                          |          | • # >        |   |
|---------|------------------------------------|----------------------------------------------|----------------------------------------------------------|----------|--------------|---|
|         |                                    |                                              | · · · · · · · · · · · · · · · · · · ·                    |          | т т <i>и</i> |   |
| anvas   | s Workflo                          | W Runtime Events                             | Meta Info XML View                                       |          |              |   |
| Path:   |                                    |                                              |                                                          |          |              |   |
| Тур     | e                                  |                                              |                                                          |          |              |   |
|         | Standard V                         | /orkflow                                     |                                                          |          |              |   |
| -       | Analytic Ap                        |                                              |                                                          |          |              |   |
|         |                                    |                                              |                                                          |          |              |   |
| $\odot$ | Macro:                             | Standard M                                   | acro                                                     | <b>*</b> |              |   |
|         |                                    |                                              |                                                          |          |              |   |
| Cons    | tanto                              |                                              |                                                          |          |              |   |
| Cons    | tants:                             |                                              |                                                          |          |              |   |
| Cons    | tants:                             | Name                                         | Value                                                    | #        | •            | - |
| Cons    |                                    | Name<br>TempFilePath                         | Value<br>C:\temp                                         | #        | _            | - |
| Cons    | Туре                               |                                              |                                                          |          | •<br>•       | - |
| Cons    | Type<br>Engine                     | TempFilePath                                 | C:\temp<br>11.0.5.26351                                  |          | _            | - |
| Cons    | Type<br>Engine<br>Engine           | TempFilePath<br>Version                      | C:\temp<br>11.0.5.26351                                  |          | _            | - |
| Cons    | Type<br>Engine<br>Engine<br>Engine | TempFilePath<br>Version<br>WorkflowDirectory | C:\temp<br>11.0.5.26351<br>C:\Program Files\Alteryx\bin\ |          | _            | - |

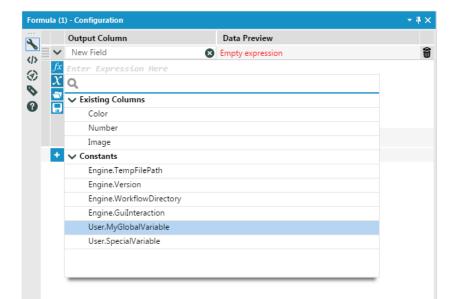

#### PACK IT UP

- Easily share workflows and their dependencies
- Include in the workflow package
  - Datasets
  - Custom Macros
    - Only include macros which the receiving user does not have i.e. you do not have to include the Data Cleansing macro as this tool comes standard with Designer

| <u>O</u> ptions                           | <u>H</u> elp           |            |                                 |                                                                          |           |
|-------------------------------------------|------------------------|------------|---------------------------------|--------------------------------------------------------------------------|-----------|
| D <u>R</u> un Work                        | flow                   | Ctrl+R     |                                 |                                                                          |           |
| C Schedule                                | Workflow               |            |                                 |                                                                          |           |
| <u>V</u> iew Sche                         | dules                  | <b>F</b> . | ment Cettines                   |                                                                          |           |
| Run Analy                                 | tic Apps               | EX         | (port Settings                  |                                                                          |           |
| Export W                                  | orkflow                | W          | orkflow                         | Joining_Data_Join_Tool.yxmd                                              | Encrypt   |
| <u>A</u> ctivate L<br><u>M</u> anage L    | icense Key<br>.icenses | Pa         | ackage Location                 | C:\Program Files\Alteryx\bin\\Samples\en\03                              | Browse    |
|                                           |                        |            | Group assets b                  | y tool Und                                                               | o changes |
| <u>U</u> ser Settings<br>Advanced Options |                        |            |                                 | Files\Alteryx\bin\RuntimeData\Macros\Cleans<br>ta\CSVGeocode_example.csv | se.yxmc   |
|                                           |                        |            | <ul> <li>(OUTPUT) or</li> </ul> | utput.csv                                                                |           |
|                                           |                        |            | ✓\SampleDat                     | ta\Sample_ZIP.yxdb                                                       |           |

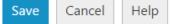

### IT'S ALL RELATIVE

- All Absolute
  - changes all file dependencies to an absolute path to the file location
- All Relative
  - changes all file dependencies to a relative path to the workflow location
- All UNC
  - changes all file dependencies to a Uniform Naming Convention; all mapped drives are renamed to a network resource

|                 |                        | <u>O</u> ptions                                                           | <u>H</u> elp |               |                                                              |  |  |
|-----------------|------------------------|---------------------------------------------------------------------------|--------------|---------------|--------------------------------------------------------------|--|--|
|                 |                        | Run Workflow Ctrl+R                                                       |              |               | Manage Data Connections                                      |  |  |
|                 |                        | € <u>Schedule Workflow</u><br><u>V</u> iew Schedules<br>Run Analytic Apps |              |               | Manage In-DB Connections                                     |  |  |
|                 |                        |                                                                           |              |               | Workflow Dependencies<br>Encrypt Workflow<br>System Settings |  |  |
|                 |                        |                                                                           |              |               |                                                              |  |  |
|                 |                        |                                                                           |              |               |                                                              |  |  |
|                 |                        | Export Workflow                                                           |              |               |                                                              |  |  |
|                 |                        | <u>A</u> ctivate License Key                                              |              |               |                                                              |  |  |
|                 |                        | Manage Licenses                                                           |              |               |                                                              |  |  |
|                 |                        | User Settings >                                                           |              |               |                                                              |  |  |
| ow Dependencies |                        | Advanced Options >                                                        |              | >             |                                                              |  |  |
| ividual Tools   |                        |                                                                           |              |               |                                                              |  |  |
| Location        | Dependency             |                                                                           |              |               |                                                              |  |  |
| Instances       | C:\Users\aglum\Deskto  | op\Alteryx Reso                                                           | urces\My Exe | ercises\Sampl | le Workflow                                                  |  |  |
|                 |                        |                                                                           |              |               |                                                              |  |  |
|                 |                        |                                                                           |              |               |                                                              |  |  |
|                 |                        |                                                                           |              |               |                                                              |  |  |
|                 |                        |                                                                           |              |               |                                                              |  |  |
|                 |                        |                                                                           |              |               |                                                              |  |  |
|                 |                        |                                                                           |              |               |                                                              |  |  |
|                 |                        |                                                                           |              |               |                                                              |  |  |
|                 |                        |                                                                           |              |               |                                                              |  |  |
| Path: C:\Pro    | gram Files\Alteryx\bin |                                                                           |              |               |                                                              |  |  |
| UNC             |                        | bsolute                                                                   | All Relative | e             | OK Cancel Help                                               |  |  |
|                 |                        |                                                                           |              |               |                                                              |  |  |
|                 |                        |                                                                           |              |               | altery                                                       |  |  |

Workf

Edit

Edit

Workflow

## **Workflow Optimization**

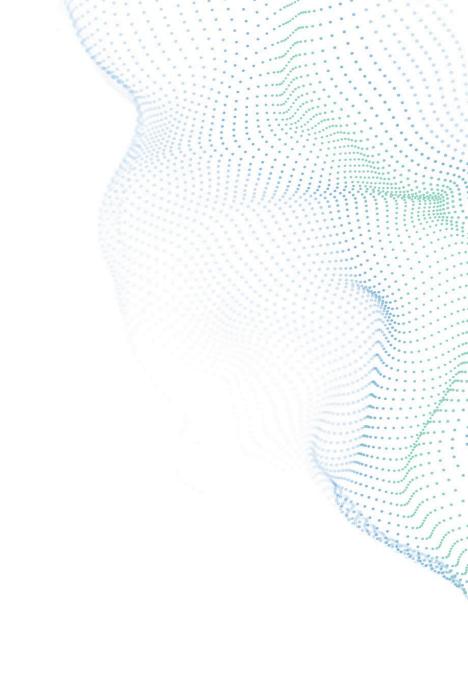

#### FASTER IS BETTER

- Limit records from all inputs
- Automatically stop running the workflow when there is an error
- Disable all Browse Tools
- Show all macro messages for easier debugging
- Disable all tools that write output
- Enable performance profiling to aid in troubleshooting and understand the processing time and usage associated with each tool

| anvas Workflow Runtime Events Meta Info XML View |  |
|--------------------------------------------------|--|
| C Dedicated Sort/Join Memory Usage               |  |
| Use Global Default                               |  |
| Use Specific Amount: 4068 📩 Megabytes            |  |
| Temporary files                                  |  |
| Ose Global Default                               |  |
| Use Specific Folder:                             |  |
| C:\temp                                          |  |
|                                                  |  |
| Conversion Errors                                |  |
| Limit Conversion Errors                          |  |
| Maximum Errors per Location: 10 💂                |  |
| Stop Processing When Limit is Reached            |  |
|                                                  |  |
| Record Limit for All Inputs: No Limit            |  |
| Cancel Running Workflow on Error                 |  |
| Disable All Browse Tools                         |  |
| Show All Macro Messages                          |  |
| Disable All Tools that Write Output              |  |
| Enable Performance Profiling                     |  |
| -                                                |  |

#### LEAN FOR SPEED

- Only use the data you need
- Use Visual Query Builder or SQL Editor to limit records and fields read in from databases
- Use *Select* tool to remove columns
  - Join, Join Multiple, Spatial Match, Find Nearest also have select functionality
- Use the *Filter* tool to remove rows
- Use the Auto Field tool to assign most efficient data type and size
  - BONUS: Reduce the size of your output file!

#### DATABASE CONNECTIONS

- Do Not Show % Complete
- For faster workflow development:
  - Cache Data
  - Record Limit (Input tool or Runtime settings)
- \*Remember to use Visual Query Builder or SQL editor to remove unneeded data

| 00 | lb:Provider=SQLOLEDB.1;Inte | grated Security=SSPI;Persist Security Info=False;Initial Catalog=Demo I |
|----|-----------------------------|-------------------------------------------------------------------------|
| 0  | ptions                      |                                                                         |
| Г  | Name                        | Value                                                                   |
| 1  | Record Limit                |                                                                         |
| 2  | File Format                 | OleDb Database (odb:)                                                   |
| 3  | Table or Query              | dbo."Customers"                                                         |
| 4  | Cache Data                  |                                                                         |
| 5  | Table/FieldName SQL Style   | Quoted                                                                  |
| 6  | Read Uncommitted            |                                                                         |
| 7  | Do Not Show % Complete      |                                                                         |
| 8  | Pre Create SQL Statement    |                                                                         |
| 9  | Post Create SQL Statement   |                                                                         |

## **Tool Specific Tricks**

Did you know you could do that?

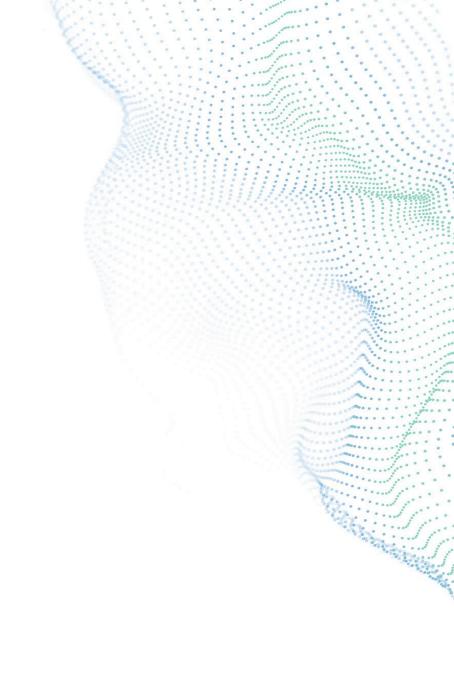

### SELECT TOOL

- Add Prefix/Suffix
- Remove Prefix Suffix
  - \*Make sure to select the fields you'd like to modify before opening up the Options menu
- Clear All Renames
- Forget All Missing Fields

| <ul> <li>Save/Load</li> <li>Select</li> <li>Change Field Type of Highligh</li> <li>Sort</li> </ul>         | 1             | Size |             | and drag.              |                    |
|----------------------------------------------------------------------------------------------------|---------------|------|-------------|------------------------|--------------------|
| <ul> <li>✓ Save/Load</li> <li>✓ Select</li> <li>✓ Change Field Type of Highligh</li> <li>✓ Sort</li> </ul> | 1             | Size | -           |                        |                    |
| Sort                                                                                                    |               |      | Rename      | Description            |                    |
|                                                                                                    |               | 255  |             |                        |                    |
| Move                                                                                                    | 1             | 255  |             |                        |                    |
| Add Prefix to Field Names                                                                                  |               | 255  |             |                        |                    |
| Add Suffix to Field Names                                                                                  |               | 255  |             |                        |                    |
| Remove Prefix                                                                                              | 1             | F    | Remove "T"  | from Highlighted Field | Names              |
| Remove Suffix                                                                                              |               | F    | Remove "Tr" | from Highlighted Fiel  | d Names            |
| Clear All Renames                                                                                          |               | F    | Remove "Tra | " from Highlighted Fie | eld Names          |
| Clear Highlighted Renames                                                                                  |               | F    | Remove "Tra | n" from Highlighted F  | ield Names         |
| Revert All to Original Type & S                                                                            | lize          | F    | Remove "Tra | ns" from Highlighted   | Field Names        |
| Revert Highlighted to Original                                                                             | Type & Size   | F    | Remove "Tra | nsa" from Highlighted  | Field Names        |
| Forget All Missing Fields                                                                                  |               | F    | Remove "Tra | nsac" from Highlighte  | d Field Names      |
| Forget Highlighted Missing Fi                                                                              | elds          | F    | Remove "Tra | nsact" from Highlight  | ed Field Names     |
| Transaction_Discount                                                                                       | V_String      | - I  | Remove "Tra | nsacti" from Highligh  | ted Field Names    |
| Transaction_Unit_Price                                                                                     | V_String      | - I  | Remove "Tra | nsactio" from Highlig  | hted Field Names   |
| Transaction_Quantity_ordered                                                                               | _new V_String | - I  | Remove "Tra | nsaction" from Highli  | ghted Field Names  |
| Transaction_Order_Date                                                                                     | V_String      | • •  | Remove "Tra | nsaction_" from Highl  | ighted Field Names |

### SELECT TOOL (CONT.)

- Save field configuration determined by Auto-field tool or manually set in the Select tool for later use
  - 1. (*Optional*) Run workflow with Auto-field tool for optimal data type and size
  - 2. Save Field Configuration
  - 3. Save .yxft file
  - 4. (Optional) Remove Auto-field tool
  - 5. Load Field Names & Types

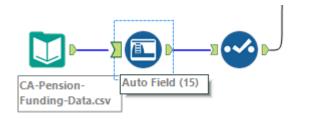

| Options - 1 TIP: To reorder mul         | tiple ro | ws: select, right-click and drag. |
|-----------------------------------------|----------|-----------------------------------|
| Save/Load                               | •        | Save Field Configuration          |
| Select                                  | •        | Load Field Names                  |
| Change Field Type of Highlighted Fields |          | Load Field Names & Types          |

| File name:    | tool_specific_config.yxft              |
|---------------|----------------------------------------|
| Save as type: | Designer x64 Field Type Files (*.yxft) |

| Options 🗸 🏌 🖡 TIP: To reorder mul       | tiple ro | ws: select, right-click and drag. |
|-----------------------------------------|----------|-----------------------------------|
| Save/Load                               | •        | Save Field Configuration          |
| Select                                  | •        | Load Field Names                  |
| Change Field Type of Highlighted Fields |          | Load Field Names & Types          |
|                                         |          | alterv                            |

#### JOIN TOOL

• All Select Tool functionality plus the ability to 'Deselect Duplicate Fields'!

|         | eft<br>Justomer ID   | ~ 💠       | Right<br>Customer_ID |              |           |                  |             | ( |
|---------|----------------------|-----------|----------------------|--------------|-----------|------------------|-------------|---|
|         | ustomer ID           | ~ **      | Customer ID          |              |           |                  |             |   |
| × _     |                      |           | customer_ib          |              | ~         |                  |             |   |
|         |                      | ~ **      |                      |              | ~         |                  |             |   |
| 1       |                      |           |                      |              |           |                  |             |   |
|         |                      |           | _ (                  |              |           |                  |             |   |
|         |                      |           | D                    | $\mathbf{U}$ |           |                  |             |   |
| <b></b> |                      |           | T                    |              |           | 1                |             |   |
| Dption: | s • 1 I<br>ave/Load  | TIP       | : To reorder mult    | tiple rov    | vs: selec | t, right-click a | and drag.   |   |
|         | elect                |           |                      |              | Size      | Rename           | Description |   |
|         | hange Field Type o   | f Lliabli | abted Fields         | 1            | 8         |                  |             |   |
|         | ort                  | n Highli  | grited Fields        |              | 255       |                  |             |   |
|         | on<br>Aove           |           |                      |              | 255       |                  |             |   |
|         |                      |           |                      |              | 255       |                  |             |   |
|         | dd Prefix to Field N |           |                      | t            | 255       |                  |             |   |
| A       | dd Suffix to Field N | lames     |                      | t            | 255       |                  |             |   |
|         | emove Prefix         |           |                      | t            | 255       |                  |             |   |
| R       | emove Suffix         |           |                      | t            | 8         |                  |             |   |
| C       | lear All Renames     |           |                      | t            | 255       |                  |             |   |
| C       | lear Highlighted Re  | enames    |                      | ł            | 255       |                  |             |   |
|         | evert All to Origina |           |                      | ł            | 255       |                  |             |   |
| R       | evert Highlighted t  | o Origir  | al Type & Size       | ł            | 4         |                  |             |   |
| F       | orget All Missing Fi | ields     |                      | ł            | 254       |                  |             |   |
| F       | orget Highlighted I  | Missing   | Fields               | ļ            | 254       |                  |             |   |

#### Finding the Resource

### A BETTER WAY TO SEARCH

- Quickly search for related
  - Tools
    - Designer
    - Alteryx Gallery
    - Your Company's Gallery (If Available)
  - Help documentation
  - Community Articles
    - Knowledgebase, Discussions, and more
    - Submit your question if you can't find the answer!

| <b>Q</b> pivot                                                                                             |                                                                                                    | 8                                                                                                    |  |  |  |  |
|----------------------------------------------------------------------------------------------------|----------------------------------------------------------------------------------------------------|----------------------------------------------------------------------------------------------------|--|--|--|--|
| Tools                                                                                                    |                                                                                                    |                                                                                                    |  |  |  |  |
| > 🔛 > Cros                                                                                                 | s Tab                                                                                                    | Example                                                                                                    |  |  |  |  |
| >) 🖫 > Transpose                                                                                           |                                                                                                    | Help                                                                                                    |  |  |  |  |
| > Table                                                                                                    |                                                                                                    | Pivotal Greenplum<br>Pivotal Greenplum Alteryx tools used to connect: Input Data and<br>Output Data (Standard workflow processing                            |  |  |  |  |
|                                                                                                    |                                                                                                    | PivotStyleMethods                                                                                                    |  |  |  |  |
|                                                                                                    | ery results ><br>y's Gallery results >                                                                           | Table Tool<br>The Table tool allows the user to create basic data tables and pivot tabl<br>from their input data. TIP: To include a header or footer to      |  |  |  |  |
|                                                                                                    |                                                                                                    | Cross Tab Tool<br>The Cross Tab tool pivots the orientation of data in a table by moving<br>vertical data fields onto a horizontal axis and summarizing data |  |  |  |  |
|                                                                                                    | Community                                                                                                    | Transpose Tool                                                                                                    |  |  |  |  |
|                                                                                                    | Transform and pivot<br>I would like to take the before spre<br>guessing Transform and Cross Tab                  |                                                                                                    |  |  |  |  |
| Raw data to Pivot table                                                                                    |                                                                                                    | the following data into a pivot table. I<br>Any ideas? I have attached                                                                                       |  |  |  |  |
|                                                                                                    | Pivoting the data<br>Hi, I've a dataset that looks like this<br>Title Mr Mrs Name John Alice Surna               | s(demo only, I've more columns in it)<br>ame Adams Adams Address 3z                                                                                          |  |  |  |  |
|                                                                                                    | Table Tool - Crosstab/Pivot Form<br>Hi all, I have been attempting to ut<br>formatting available in the Table to |                                                                                                    |  |  |  |  |
| Pivotal Greenplum - Connect In<br>Hi, I'm looking to use the In-Datat<br>Datasource. According to the Alte |                                                                                                    | lase tools with a Greenplum                                                                                                    |  |  |  |  |
|                                                                                                    | View more Community results                                                                                      | >                                                                                                    |  |  |  |  |
|                                                                                                    | Ask the Community a question                                                                                     | , alteryx                                                                                                    |  |  |  |  |

Ask the Community a question 💙

#### WHAT'S THIS DO? TOOL FUNCTIONALITY

- Left-click on tool in palette for description
- Click on 'Open Example' link in description for a sample workflow specific to the tool
  - \*Not all tools have a sample workflow specific to the tool, but you may find sample workflows containing the tool in Help>Sample Workflows
- Click on the '?' icon in Configuration window to go directly to the help page for the selected tool

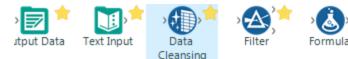

#### **Data Cleansing**

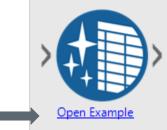

Perform basic data cleansing operations such as replacing null values, removing punctuation, and modifying capitalization.

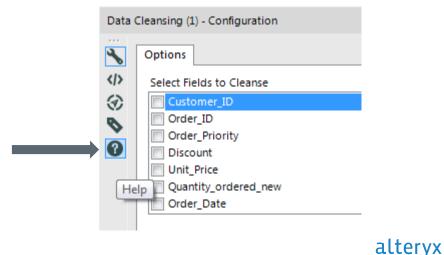

### MACROS FOR EVEN MORE

- Crew Macro Pack (Chaos Reigns Within)
  - www.chaosreignswithin.com
  - New macros added quarterly
  - Find through community search
  - Ex: Moving Summarize, Skip Last N, etc
- Public Gallery
  - <u>https://gallery.alteryx.com</u>
  - Macros District
  - Search for useful macros created by our Alteryx community of users!

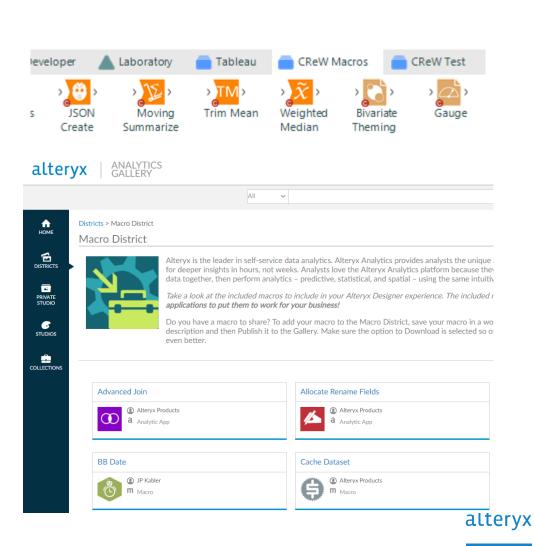

## User Interface (UI), Documentation and Workflow Configuration: Alteryx Designer Training

### alteryx

Thank you

alteryx.com

..........